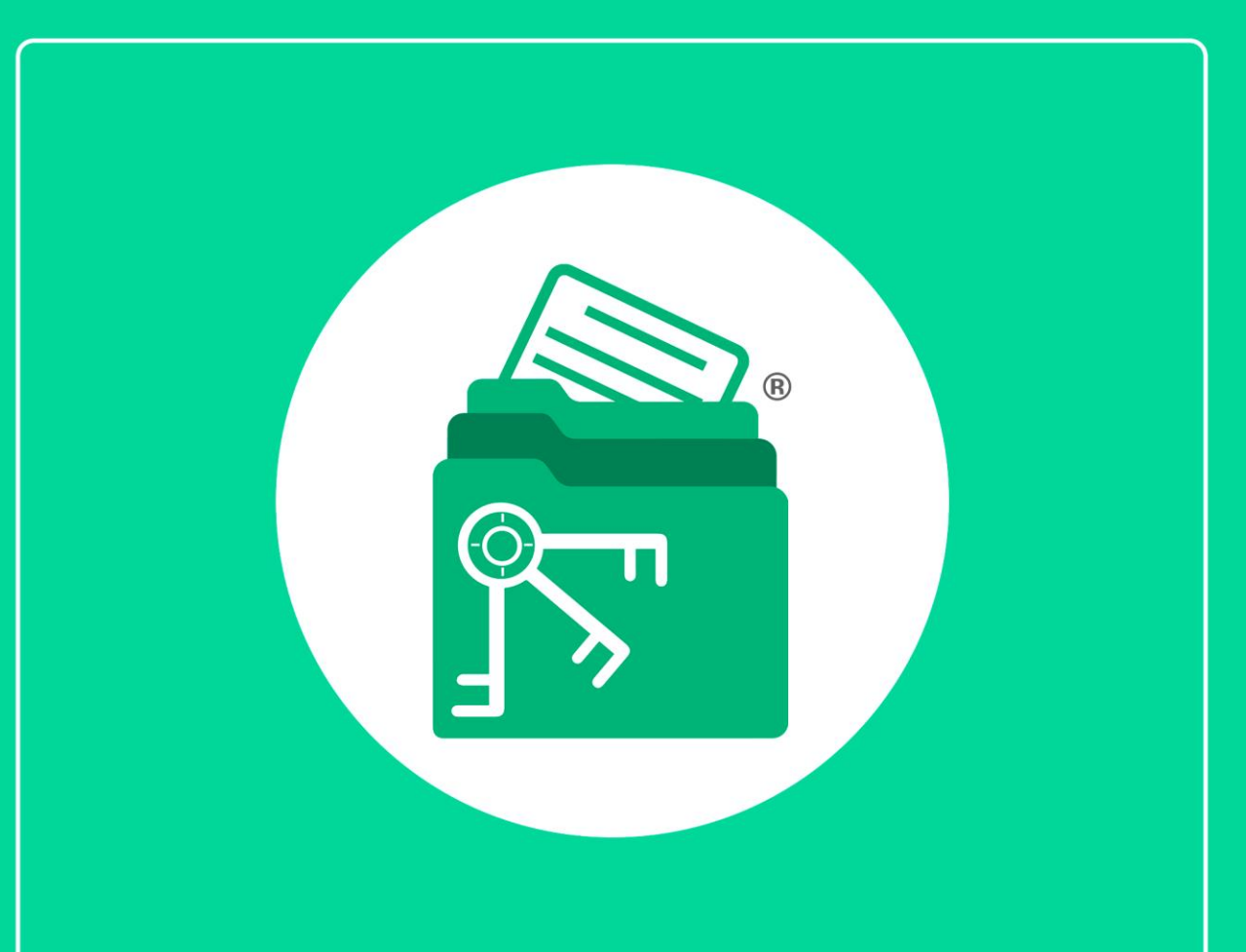

# Guía

Validación de Correo Electrónico

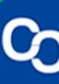

En esta guía aprenderás a Validar tu Correo Electrónico en tu proceso de registro de MiExpedienteContable.

## **Paso 1:**

Completar la parte "Registro" te notificaremos que te hemos enviado un correo electrónico.

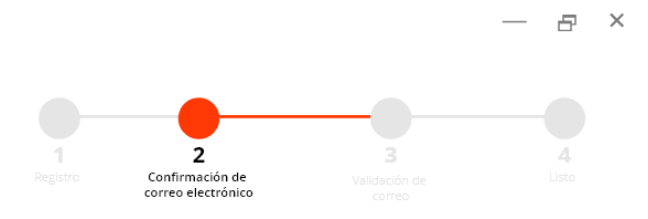

## Te enviaremos un mail para confirmar tu correo electrónico

1. Ve a la Bandeja de Entrada de tu correo electrónico y busca un mail llamado "Confirmación de Correo Electrónico".

Importante: Si no lo encuentras, revisa la carpeta de SPAM o Correo No Deseado. Ver como hacerlo

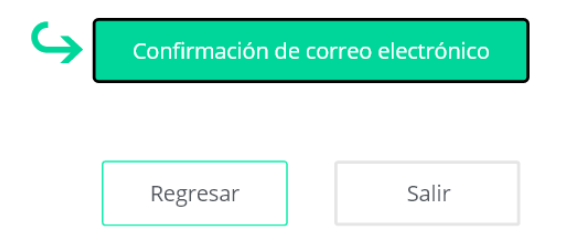

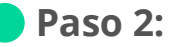

Dirígete a tu correo electrónico y busca el correo llamado "Confirmación de Correo Electrónico"

Nota: Si no encuentras el correo en tu bandeja de entrada revisa en tu bandeja de "SPAM" o de "Correo no Deseado"

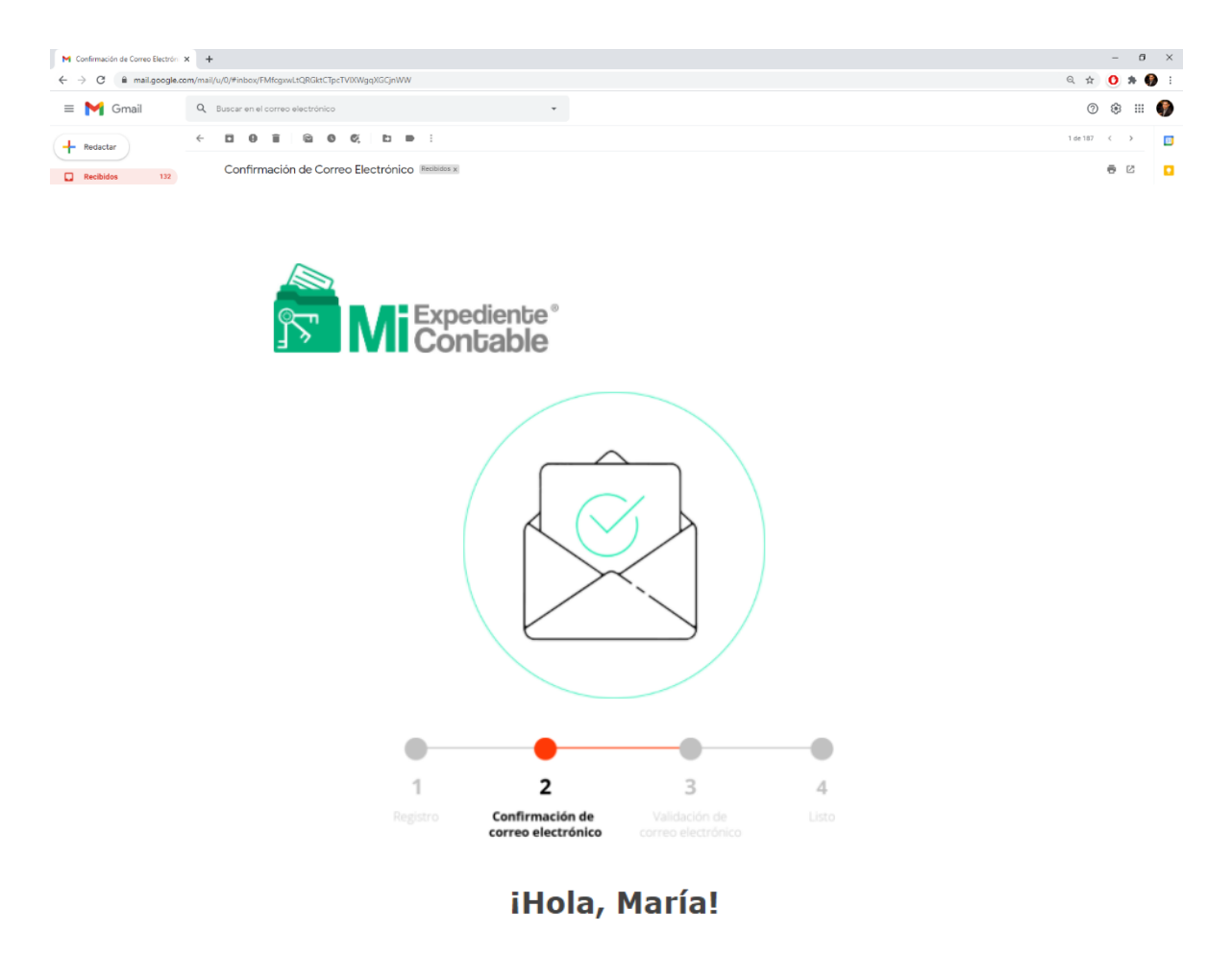

Tu dirección de e-mail se ha registrado en MiExpedienteContable, es necesario validar tu cuenta de correo electrónico, completa tu registro haciendo clic en el siguiente botón:

Confirmar mi Correo Electrónico

### **Paso 3:**

Da clic en el botón "Confirmar mi Correo Electrónico"

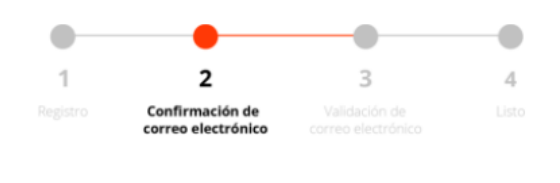

#### iHola, María!

Tu dirección de e-mail se ha registrado en MiExpedienteContable, es necesario validar tu cuenta de correo electrónico, completa tu registro haciendo clic en el siguiente botón:

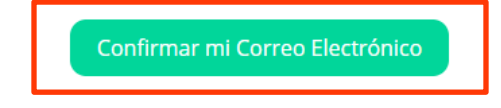

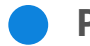

#### **Paso 4:**

Al dar clic en el botón se te redirigirá a una página en donde se te confirmará la validación de tu correo.

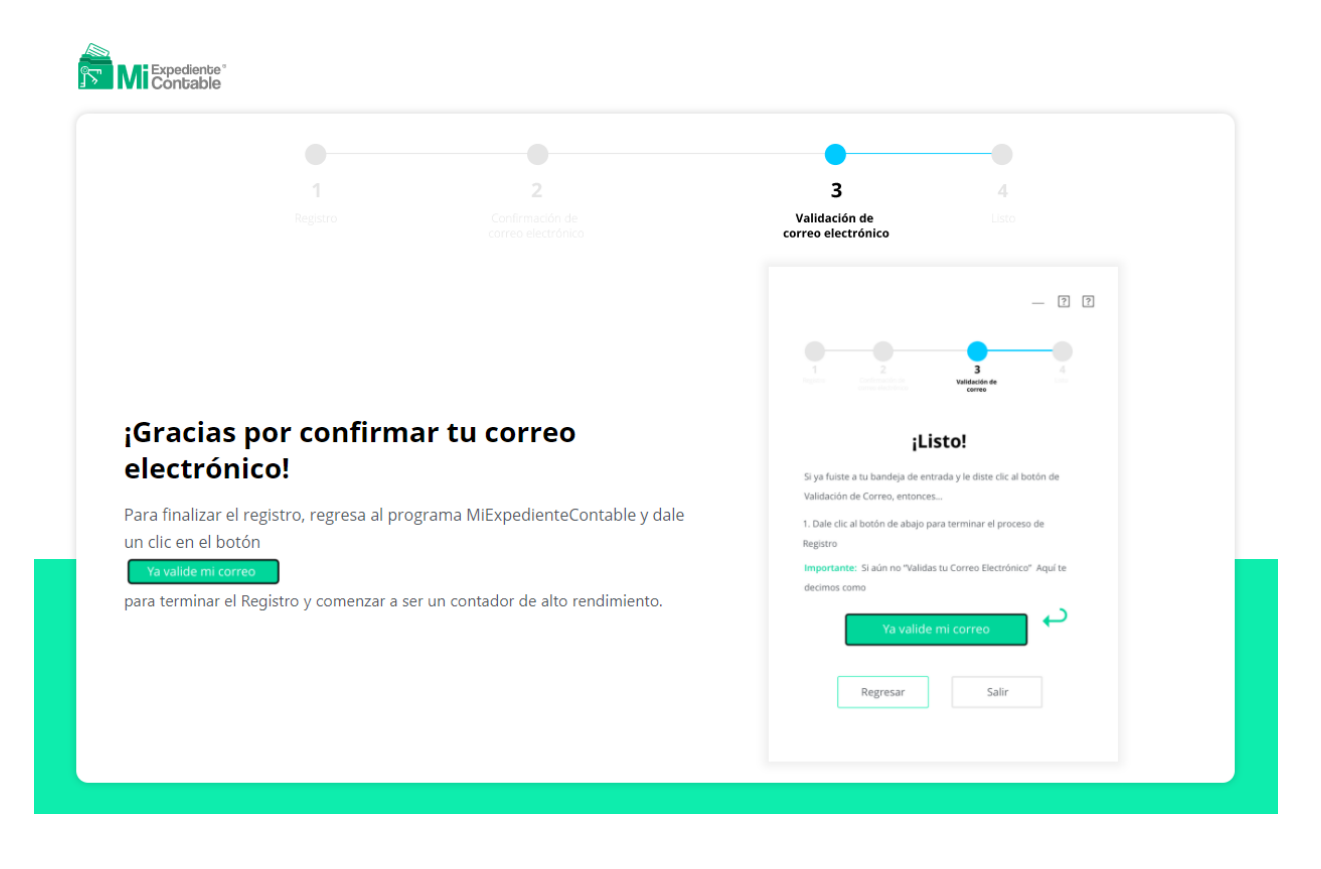

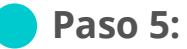

Regresa a MiExpedienteContable y da clic en "Ya validé mi Correo"

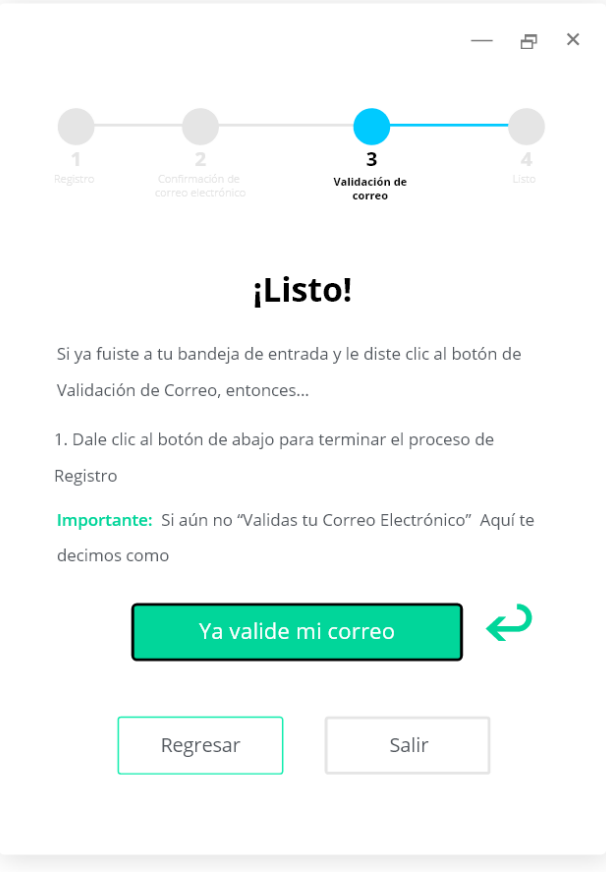

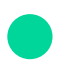

¡Y listo! Tu Correo electrónico ha sido validado.